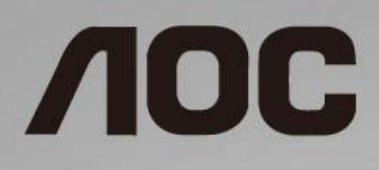

# Navodila za uporabo LCD-monitorja **24G2/24G2U/27G2/27G2U**

LED osvetlitev ozadja

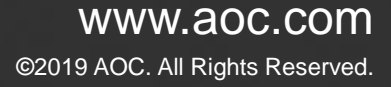

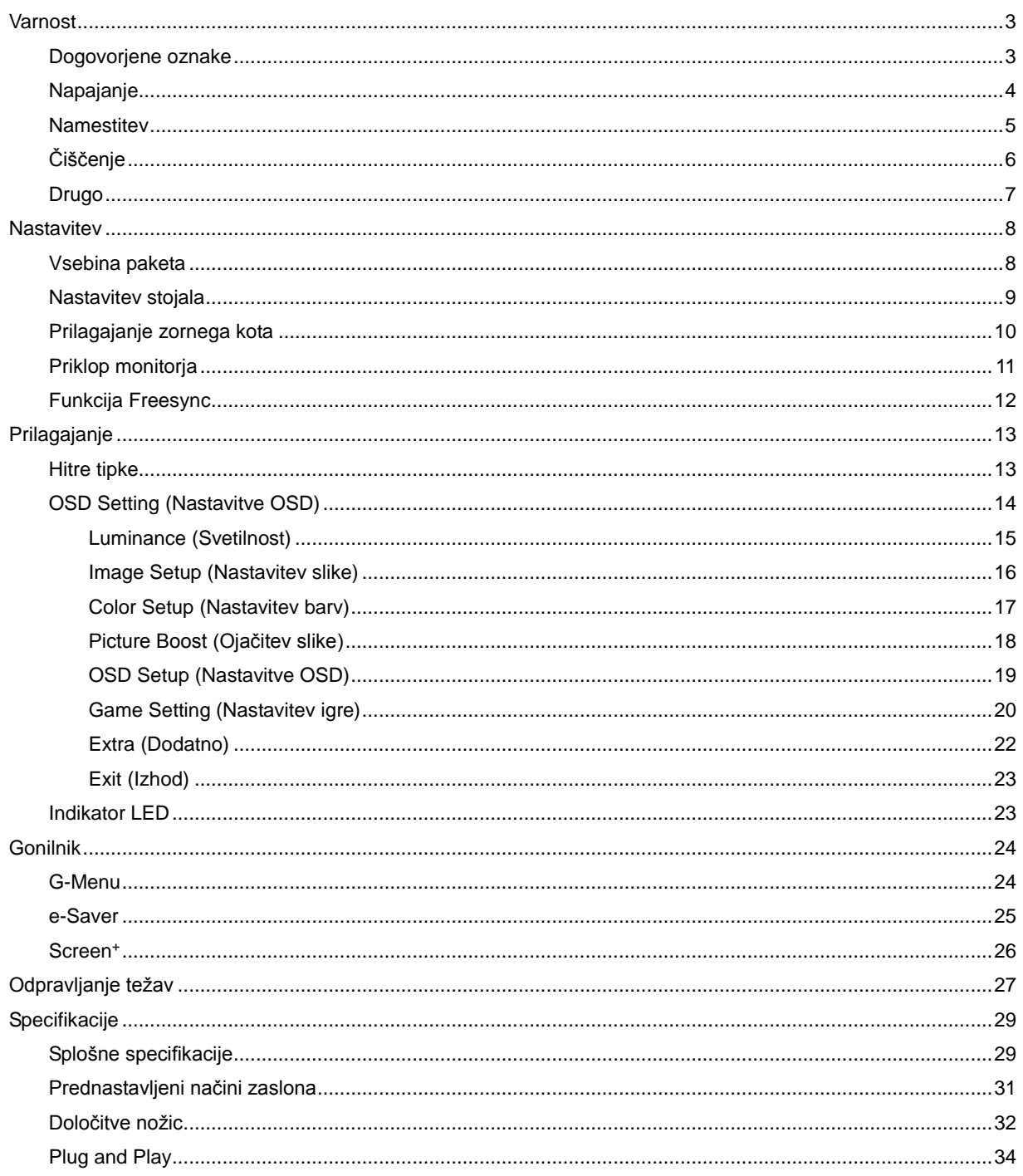

# <span id="page-2-0"></span>**Varnost**

## <span id="page-2-1"></span>**Dogovorjene oznake**

Naslednja podpoglavja opisujejo dogovorjene oznake, uporabljene v tem dokumentu.

#### **Opombe, svarila in opozorila**

V priročniku so nekateri deli besedil opremljeni z ikono in natisnjeni odebeljeno ali ležeče. Ti deli so opombe, svarila in opozorila in se uporabljajo, kot sledi:

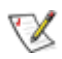

**OPOMBA:** OPOMBA označuje pomembne informacije, ki vam pomagajo bolje uporabljati vaš računalniški sistem.

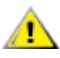

**POZOR:** POZOR označuje možnost poškodbe strojne opreme ali izgubo podatkov in vam svetuje, kako se težavi izogniti.

# Δ

**OPOZORILO:** OPOZORILO označuje nevarnost telesne poškodbe in vam pove, kako se težavi izogniti. Nekatera opozorila se lahko pojavijo v drugačnih oblikah brez ikone. V takšnih primerih je predstavitev opozorila določena s strani regulativnega organa.

## <span id="page-3-0"></span>**Napajanje**

Monitor lahko priklopite le na vir napajanja, ki je označen na nalepki. Če niste prepričani o vrsti električnega napajanja doma, se posvetujte s trgovcem ali z lokalnim dobaviteljem električne energije.

Monitor je opremljen s tripolnim ozemljenim vtičem, takšnim, ki ima na voljo tudi tretji (ozemljitvenim) pol. Ta vtič se prilega samo v ozemljeno električno vtičnico. To je varnostna funkcija. Če v obstoječo vtičnico ni mogoče vstaviti tripolnega vtiča, naj vam električar namesti pravilno vtičnico, ali pa za varno ozemljitev naprave uporabite adapter. Ne poskušajte zaobiti varnostne funkcije ozemljenega vtiča.

V primeru nevihte ali če naprave dlje časa ne boste uporabljali, jo izključite iz napajanja. Monitor boste s tem zaščitili pred poškodbami zaradi napetostnih nihanj.

Ne preobremenjujte razdelilnikov in podaljškov. Preobremenitev lahko povzroči požar ali električni udar.

Za zagotavljanje pravilnega delovanja monitor uporabljajte le z računalniki na seznamu UL, ki imajo primerno konfigurirane vtičnice z oznako med 100 in 240 V, najmanj 5 A.

**AL** Stenska vtičnica naj bo nameščena blizu opreme in lahko dosegljiva.

## <span id="page-4-0"></span>**Namestitev**

**AL** Monitoria ne postavljajte na nestabilno držalo, stojalo, konzolo ali mozo. Če monitor pade, lahko poškoduje osebo in povzroči resno škodo na izdelku. Uporabite samo držala, stojala, konzole oziroma mize, ki jih priporoča proizvajalec ali pa so priloženi izdelku. Pri nameščanju izdelka sledite navodilom proizvajalca in uporabljajte le namestitvene dodatke, ki jih priporoča proizvajalec. Izdelek na stojalu je treba premikati zelo pazljivo.

Æ V režo monitorjevega ohišja ne potiskajte nobenih predmetov. To lahko poškoduje električne dele, kar povzroči požar ali električni udar. Po monitorju nikoli ne polivajte tekočin.

Л Sprednje strani monitorja ne polagajte na tla.

AL Okoli monitorja pustite nekaj prostora, kot je prikazano spodaj. V nasprotnem primeru je lahko kroženje zraka nezadostno, pregrevanje pa povzroči požar ali poškodbe na monitorju.

Spodaj so prikazana priporočena prezračevalna območja okoli monitorja, če je ta nameščen na steno ali stojalo:

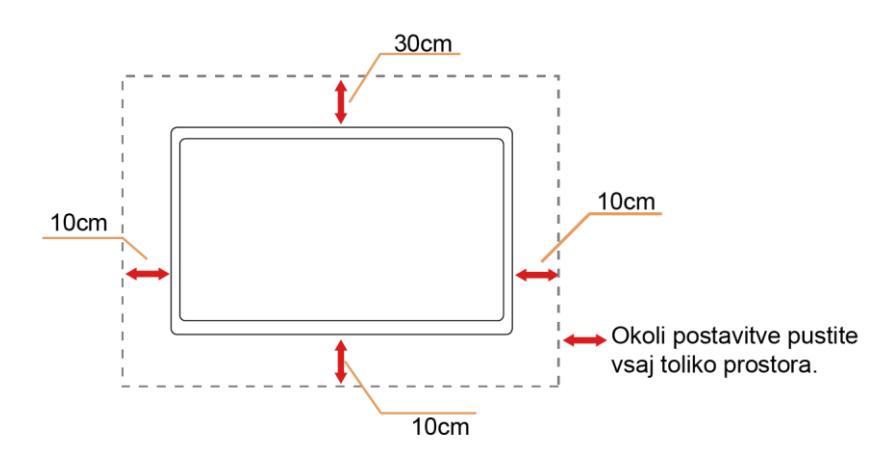

#### **Namestitev na steno**

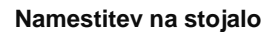

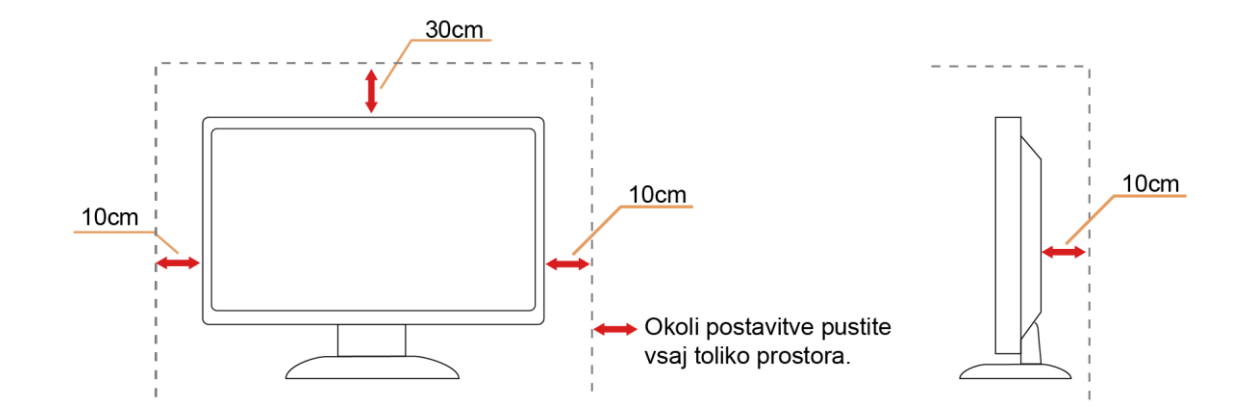

# <span id="page-5-0"></span>**Čiščenje**

**AU**Ohišje redno čistite s krpo. Za odstranjevanje madežev lahko uporabite blag detergent, ne uporabljajte pa močnih detergentov, saj ti lahko razžrejo ohišje izdelka.

Pri čiščenju pazite, da detergent ne bo kapljal v notranjost izdelka. Čistilna krpa naj ne bo pregroba, saj bo sicer opraskala površino zaslona.

Pred čiščenjem izdelka odklopite napajalni kabel.

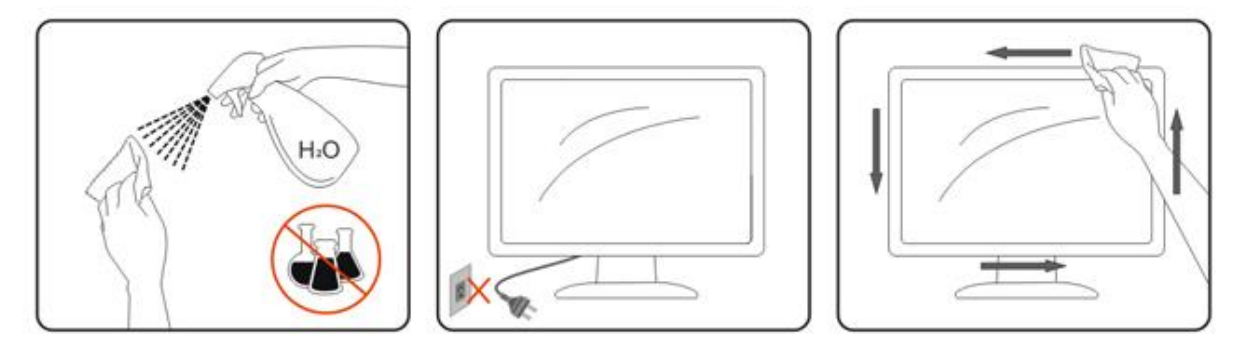

## <span id="page-6-0"></span>**Drugo**

LO Če iz izdelka prihaja čuden vonj, zvok ali dim, TAKOJ odklopite napajalni kabel in stopite v stik s servisnim centrom.

**Prepričajte se, da kakšna miza ali zavesa ne ovira prezračevalnih odprtin.** 

Med delovanjem LCD monitor ne sme biti izpostavljen večjim vibracijam oziroma močnim udarcom.

Med njegovim delovanjem oziroma transportom, pazite, da monitorja ne izpostavljate udarcem oziroma padcem.

LČe ima zaslon sijoči okvir, naj uporabnik to upošteva pri postavitvi, saj lahko okvir povzroči moteče odseve okoliške svetlobe in svetlih površin.

# <span id="page-7-0"></span>**Nastavitev**

## <span id="page-7-1"></span>**Vsebina paketa**

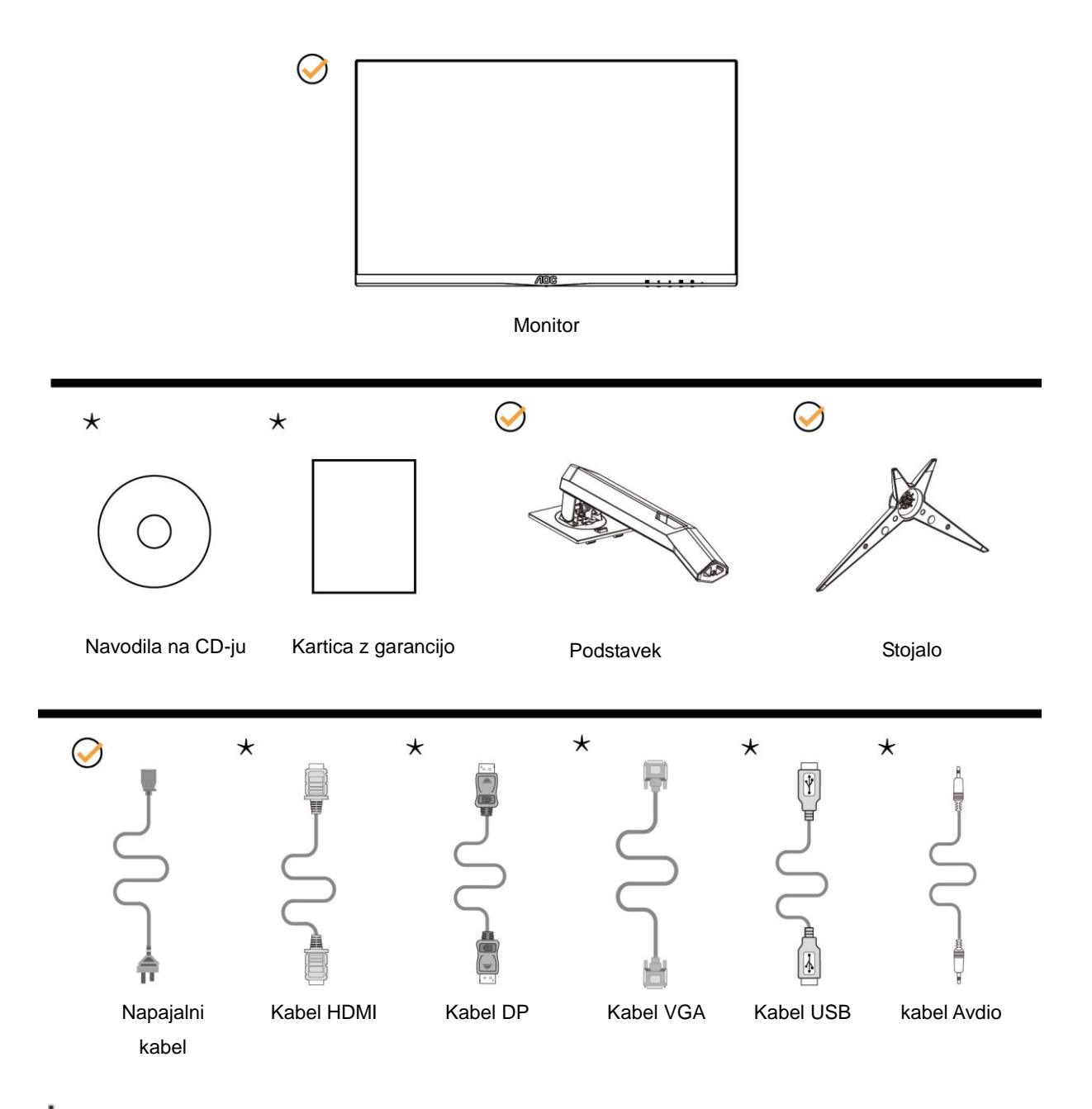

 $★$  Za vse države in regije ne bodo na voljo vsi signalni kabli (Analogni, USB, DP, Avdio in HDMI). Navodila na CD-ju Za podrobnosti se obrnite na lokalnega trgovca ali podružnico AOC.

# <span id="page-8-0"></span>**Nastavitev stojala**

Ko nameščate ali snemate stojalo, sledite spodaj opisanim korakom. Monitor postavite na mehko, ravno površino, da se ne bi opraskal.

Namestitev:

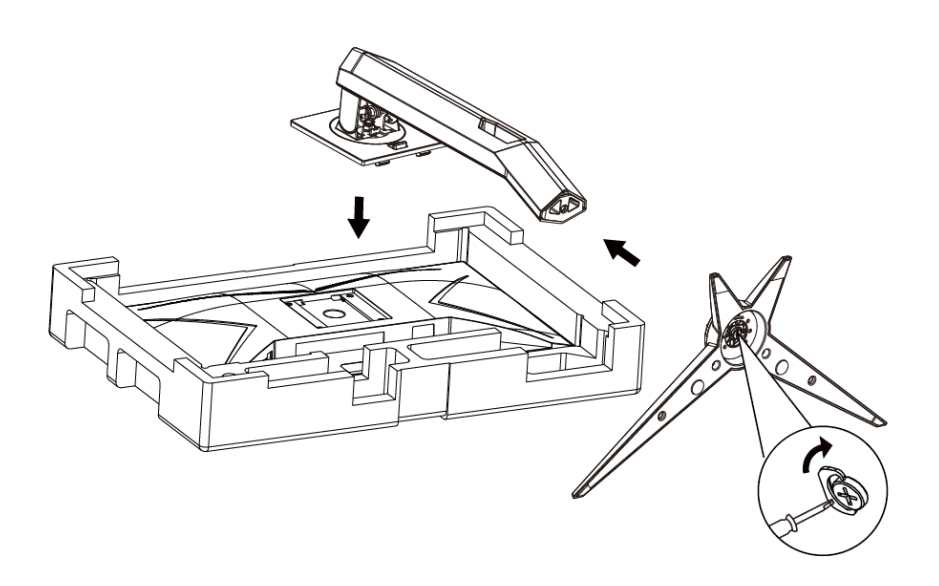

Odstranitev:

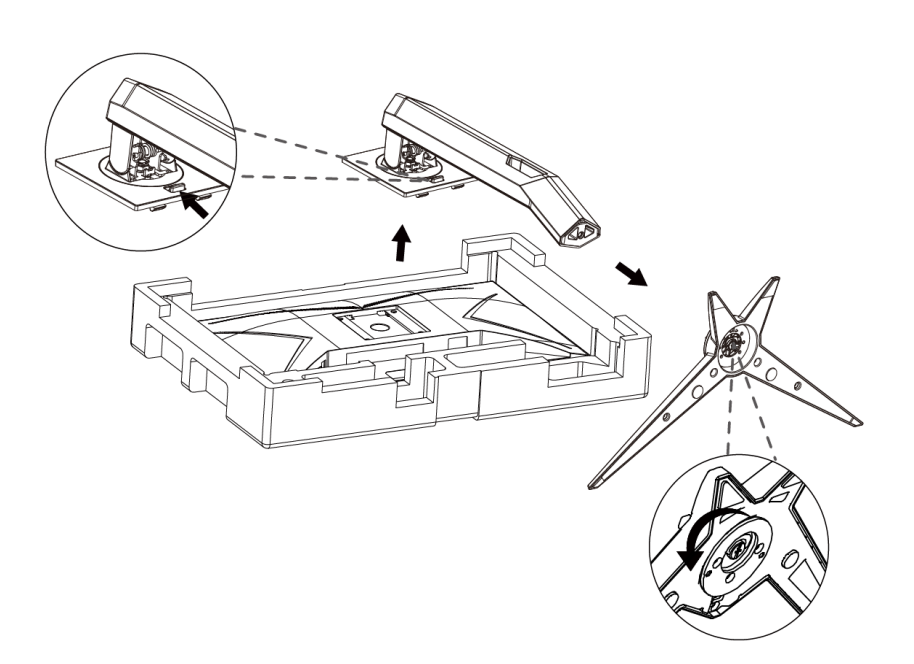

## <span id="page-9-0"></span>**Prilagajanje zornega kota**

Za najboljši ogled je priporočeno, da monitor gledate pod pravim kotom, nato pa ga nastavite na zorni kot po svoji izbiri.

Med prilagajanjem zornega kota stojalo držite, da boste preprečili padec monitorja.

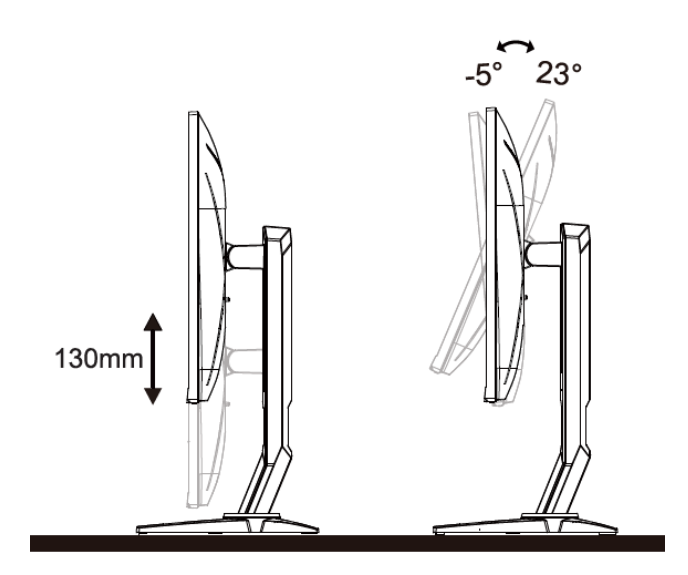

# **SOPOMBA:**

Med spreminjanjem kota se ne dotikajte LCD zaslona. Tako LCD zaslona ne boste poškodovali oziroma zlomili.

## <span id="page-10-0"></span>**Priklop monitorja**

Kabelski priključki na zadnji strani monitorja in računalnika:

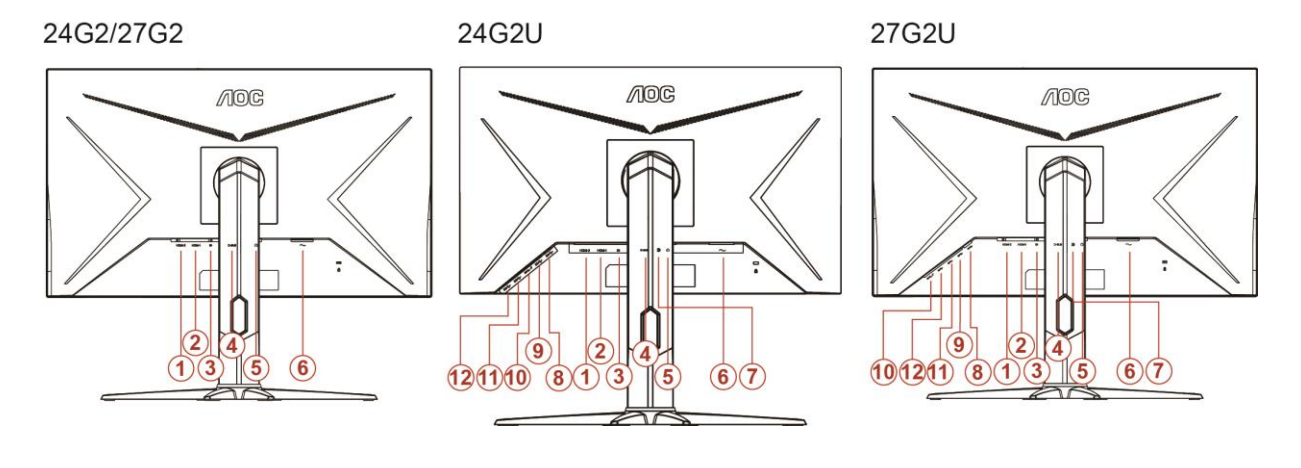

- HDMI 2
- HDMI 1
- DP
- Analogni (kabel D-Sub VGA s 15 nožicami)
- Vhod za slušalke
- Napajanje
- vodni priključek
- USB-PC za povratni tok
- USB 3.2 Gen 1
- USB3.2Gen1+za hitro polnjenje
- USB 3.2 Gen 1
- USB 3.2 Gen 1

Za zaščito opreme pred priklapljanjem vedno izklopite računalnik in LCD-monitor.

- Napajalni kabel priključite v AC vrata na zadnji strani monitorja.
- En konec D-Sub kabla s 15 nožicami priključite v vrata na zadnji strani monitorja, drugega pa v D-Sub vrata na računalniku.
- (Po želji Zahteva video kartico z HDMI ) Priključite en konec kabla HDMI na zadnji monitor in priključite drugi konec HDMI računalnika.
- (Po želji Zahteva video kartico z DP ) Priključite en konec kabla DP na zadnji monitor in priključite drugi konec DP računalnika.
- Vklopite monitor in računalnik.

Če se na monitorju prikaže slika, je postopek namestitve dokončan. Če monitor slike ne prikaže, glejte poglavje Odpravljanje težav.

## <span id="page-11-0"></span>**Funkcija Freesync**

- 1. Funkcija Freesync deluje z vhodi DP/HDMI1/HDMI2
- 2. Združljiva grafična kartica: spodaj so navedene priporočene grafične kartice, ki si jih lahko ogledate tudi na spletnem mestu [www.AMD.com](http://www.amd.com/)
- AMD Radeon™ RX 480
- AMD Radeon™ RX 470
- AMD Radeon™ RX 460

Radeon Pro Duo

- AMD Radeon R9 300 Series
- **AMD Radeon R9 Fury X**
- **AMD Radeon R9 360**
- AMD Radeon R7 360
- AMD Radeon R9 295X2
- AMD Radeon R9 290X
- AMD Radeon R9 290
- **AMD Radeon R9 285**
- AMD Radeon R7 260X
- **AMD Radeon R7 260**

# <span id="page-12-0"></span>**Prilagajanje**

## <span id="page-12-1"></span>**Hitre tipke**

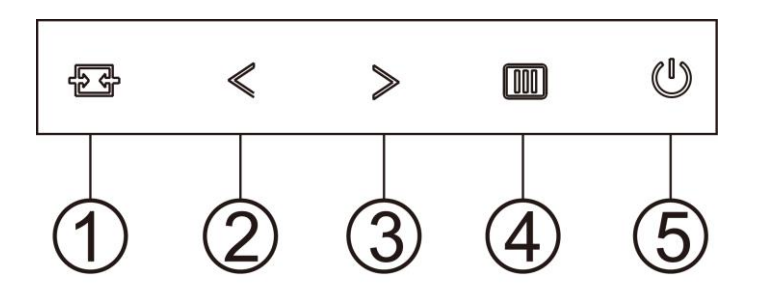

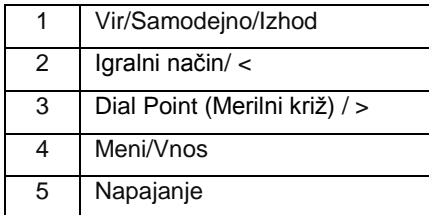

#### **Vir/Samodejno/Izhod**

Če je zaslonski meni zaprt, gumb »  $\overline{H}$  « deluje kot hitra tipka za izbiro vira.

Če je zaslonski meni zaprt, neprekinjeno pritiskajte tipko » <sup>→ +</sup> približno 2 sekundi, da izvedete samodejno konfiguracijo (samo pri modelih z D-Sub).

#### **Dial Point (Merilni križ)**

Če ni zaslonskega menija OSD, pritisnite gumb Ciljna točka, da aktivirate meni Ciljna točka in nato pritisnite » < « ali »> «, da vklopite ali izklopite Ciljna točka.

#### **Igralni način/<**

Če zaslonski meni ni prikazan, pritisnite tipko »< «, da odprete funkcijo igralnega načina, in nato pritisnite tipko »< « ali »> «, da izberete igralni način (FPS, RTS, Racing (Dirkanje), Gamer 1 (Igralec 1), Gamer 2 (Igralec 2) ali Gamer 3 (Igralec 3)) na podlagi različnih vrst iger.

#### **Meni/vnos**

Kadar zaslonski meni ni prikazan, pritisnite za prikaz zaslonskega menija ali potrditev izbire.

#### **Napajanje**

Za vklop monitorja pritisnite gumb za vklop/izklop.

## <span id="page-13-0"></span>**OSD Setting (Nastavitve OSD)**

**Osnovna in enostavna navodila na kontrolnih tipkah.**

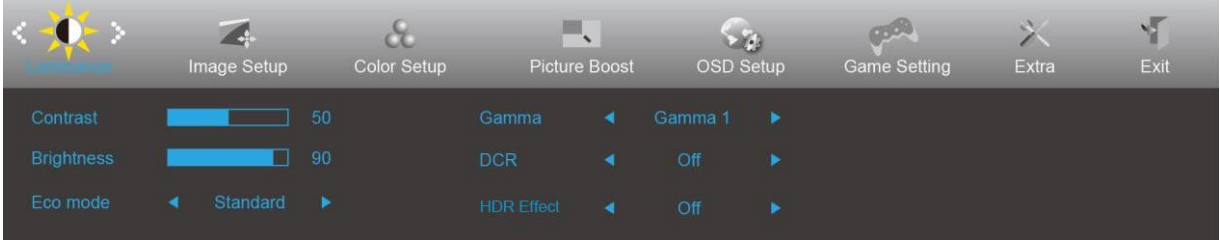

- 1. Za aktivacijo okna OSD pritisnite **gumb MENU (MENI)**.
- 2. Za navigacijo po funkcijah pritisnite tipko < ali > Ko je želena funkcija označena, pritisnite **gumb MENU (MENI)**, da funkcijo aktivirate. Če ima izbrana funkcija podmeni, ponovno pritisnite  $\leq$ ali  $\geq$ za navigacijo po funkcijah podmenija.
- 3. Za spreminjanje nastavitev izbrane funkcije pritisnite < ali > Za izhod pritisnite tipko <sup>**D+ AUTO**</sup> **(SAMODEJNO)**. Če želite prilagoditi katero koli drugo funkcijo, ponovite koraka 2 in 3.
- 4. Funkcija zaklepa OSD: Za zaklepanje OSD-ja pritisnite in držite **gumb MENU (MENI)**, medtem ko je monitor izključen, nato pa pritisnite **gumb napajanja** in vklopite monitor. Za odklepanje OSD-ja pritisnite in držite **gumb MENU (MENI)**, medtem ko je monitor izključen, nato pa pritisnite **gumb napajanja** in vklopite monitor.

#### **Opombe:**

- 1. Če je na voljo vhod za samo en signal, je možnost "Input Select" (Izbira vhoda) onemogočena.
- 2. Če je velikost zaslona 4:3 ali je ločljivost vhodnega signala največja, je možnost "Image Ratio" (Razmerje slike) onemogočena.
- 3. Aktivira se ena od funkcij Clear vision, DCR, Color Boost (Ojačitev barv) in Picture Boost (Ojačitev slike); ostale tri funkcije se ustrezno izklopijo.

## <span id="page-14-0"></span>**Luminance (Svetilnost)**

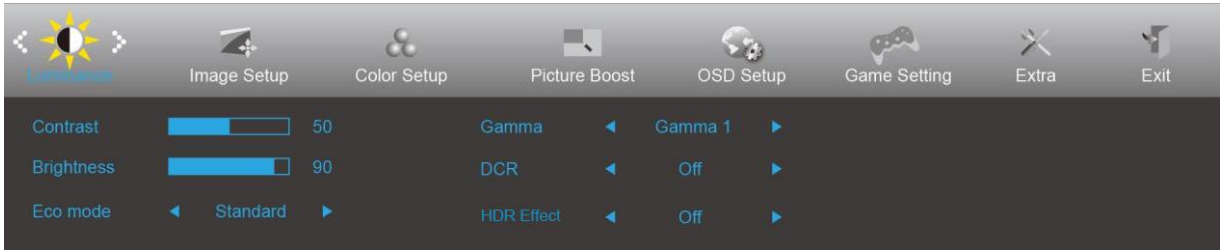

- 1. Za prikaz menija pritisnite **MENU (MENI)**.
- 2. Uporabite tipki < ali >, da izberete (Luminance (Svetlost)), nato pa pritisnite tipko **MENU (MENI)** za potrditev.
- 3. Za izbiro podmenija pritisnite  $\leq$  ali  $\geq$ .
- 4. Za prilagajanje pritisnite  $\leq$  ali  $\geq$ .
- 5. Za izhod pritisnite tipko **ETAUTO (SAMODEJNO)**.

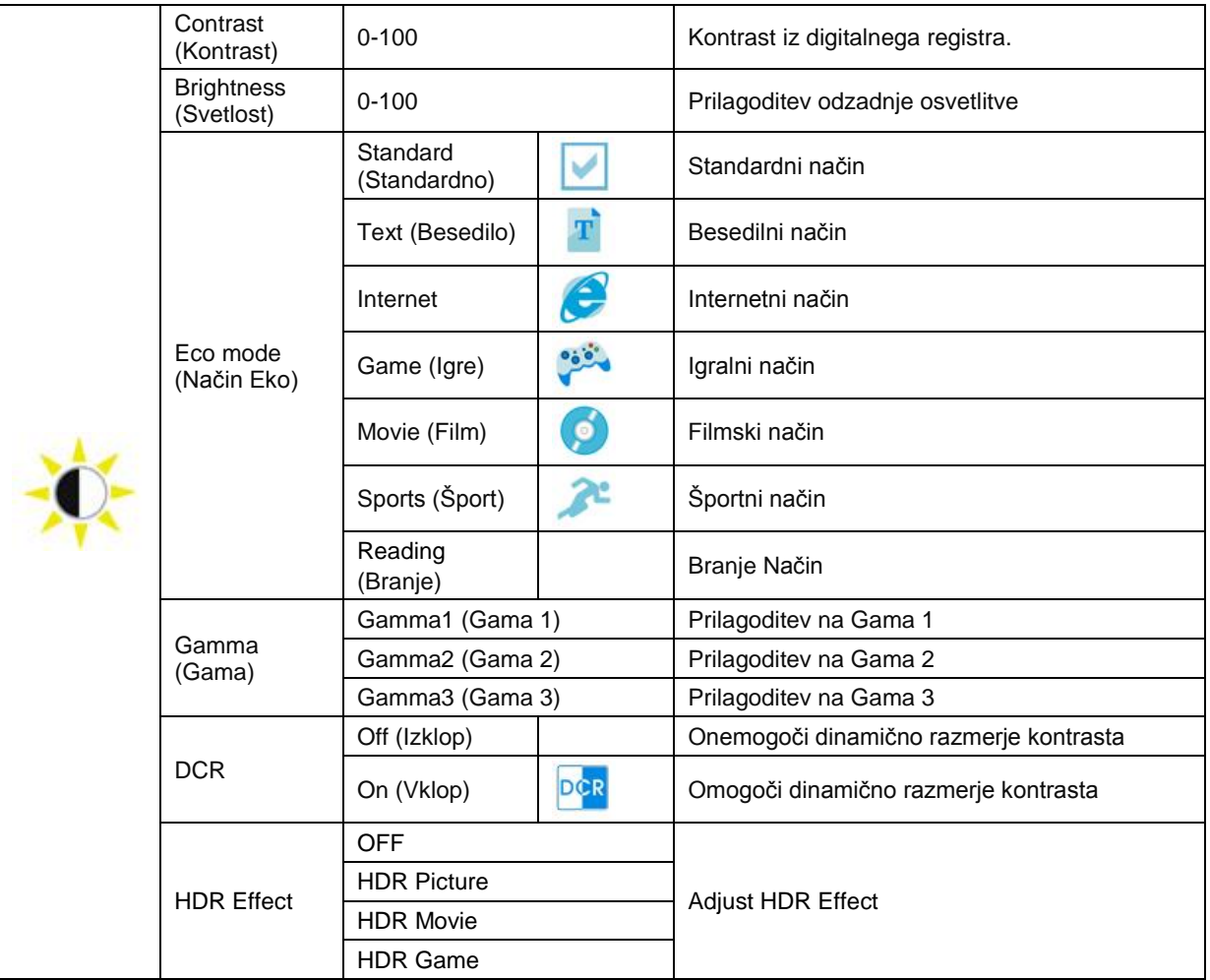

## <span id="page-15-0"></span>**Image Setup (Nastavitev slike)**

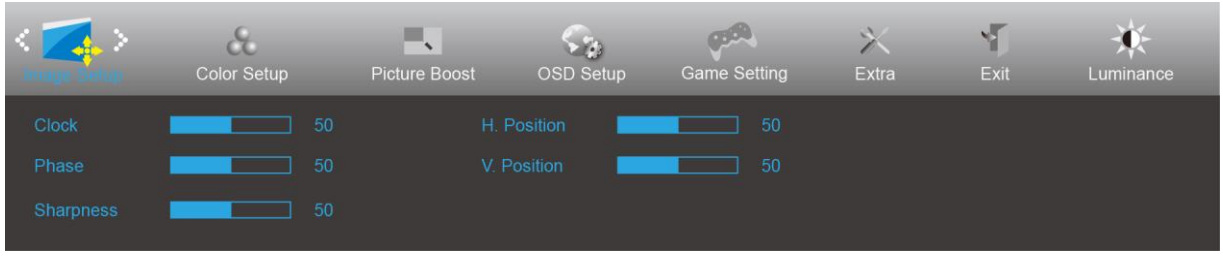

- 1. Za prikaz menija pritisnite **MENU (MENI)**.
- 2. Uporabite tipki  $\langle$  ali  $\rangle$ , da izberete (Inage Setup (Nastavitev slike)), nato pa pritisnite tipko **MENU** (MENI) za potrditev.
- 3. Za izbiro podmenija pritisnite  $\leq$  ali  $\geq$ .
- 4. Za prilagajanje pritisnite  $\leq$  ali  $\geq$ .
- 5. Za izhod pritisnite tipko **E<sup>4</sup>AUTO (SAMODEJNO)**.

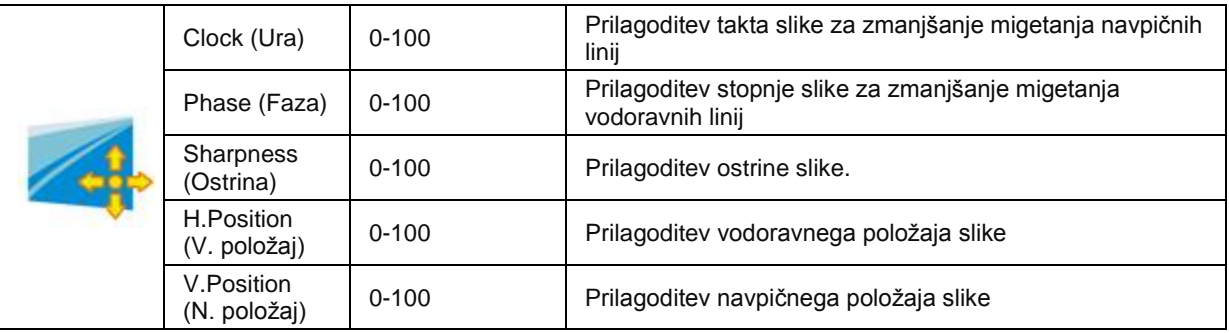

## <span id="page-16-0"></span>**Color Setup (Nastavitev barv)**

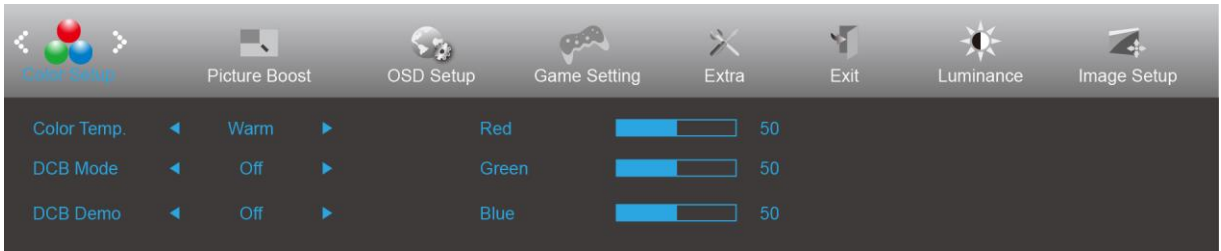

- 1. Za prikaz menija pritisnite **MENU (MENI)**.
- 2. Uporabite tipki  $\langle$  ali  $\rangle$ , da izberete (Color Setup (Nastavitev barv)), nato pa pritisnite tipko **MENU** (MENI) za potrditev.
- 3. Za izbiro podmenija pritisnite  $\leq$  ali  $\geq$ .
- 4. Za prilagajanje pritisnite  $\leq$  ali  $\geq$ .
- 5. Za izhod pritisnite tipko **EHAUTO (SAMODEJNO)**.

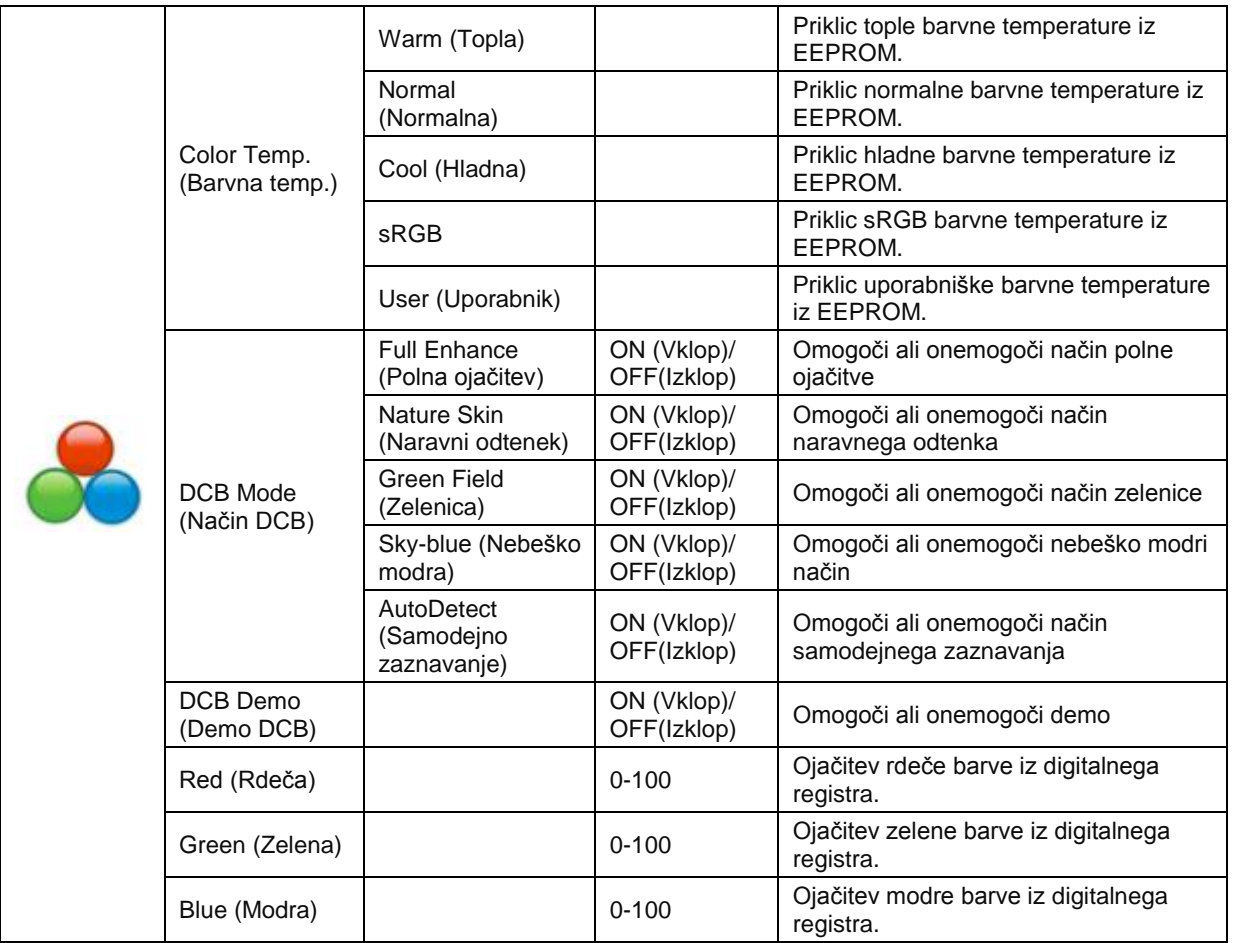

### <span id="page-17-0"></span>**Picture Boost (Ojačitev slike)**

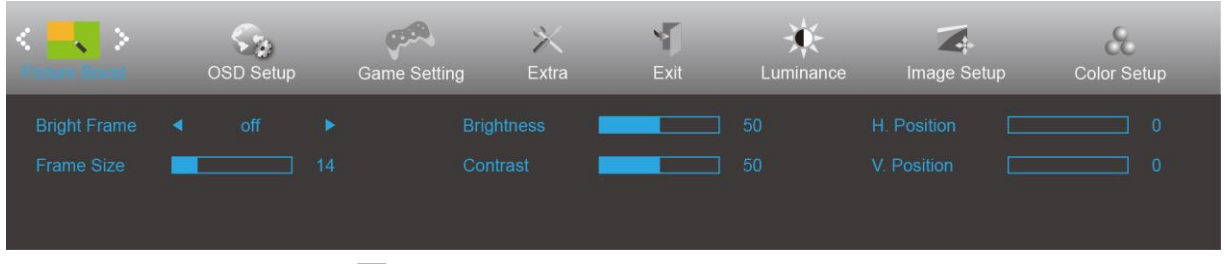

- 1. Za prikaz menija pritisnite **MENU (MENI)**.
- 2. Uporabite tipki < ali >, da izberete (Picture Boost (Ojačitev slike)), nato pa pritisnite tipko **MENU (MENI)** za potrditev.
- 3. Za izbiro podmenija pritisnite  $\leq$  ali  $\geq$ .
- 4. Za prilagajanje pritisnite  $\leq$  ali  $\geq$ .
- 5. Za izhod pritisnite tipko **E4AUTO (SAMODEJNO)**.

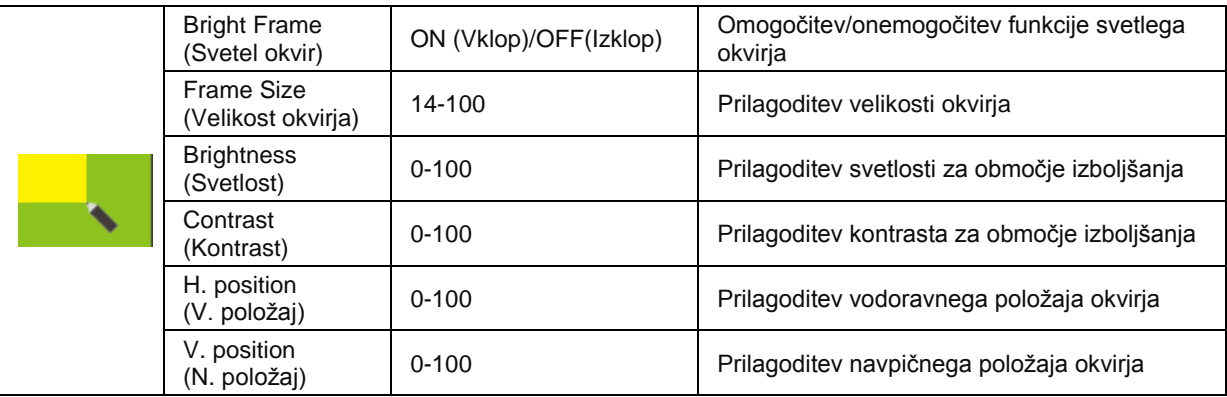

#### **Opomba:**

Prilagodite svetlost, kontrast in položaj svetlega okvirja za boljšo izkušnjo gledanja.

### <span id="page-18-0"></span>**OSD Setup (Nastavitve OSD)**

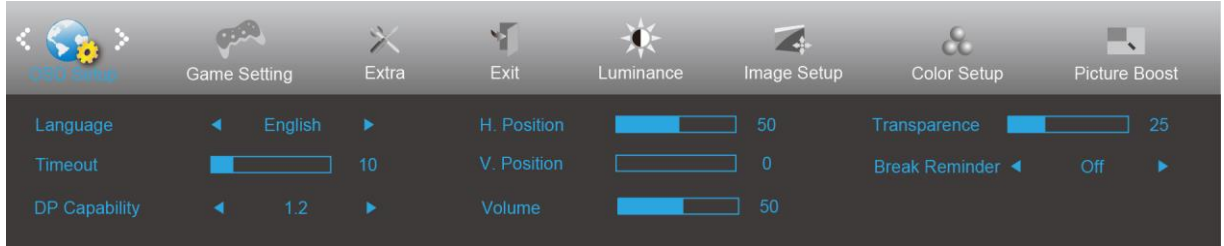

## 1. Za prikaz menija pritisnite **MENU (MENI)**.

- 2. Uporabite tipki  $\langle$  ali  $\rangle$ , da izberete (OSD Setup (Nastavitev slike)), nato pa pritisnite tipko **MENU (MENI)** za potrditev.
- 3. Za izbiro podmenija pritisnite  $\leq$  ali  $\geq$ .
- 4. Za prilagajanje pritisnite  $\leq$  ali  $\geq$ .
- 5. Za izhod pritisnite tipko **L<sup>4</sup>AUTO (SAMODEJNO)**.

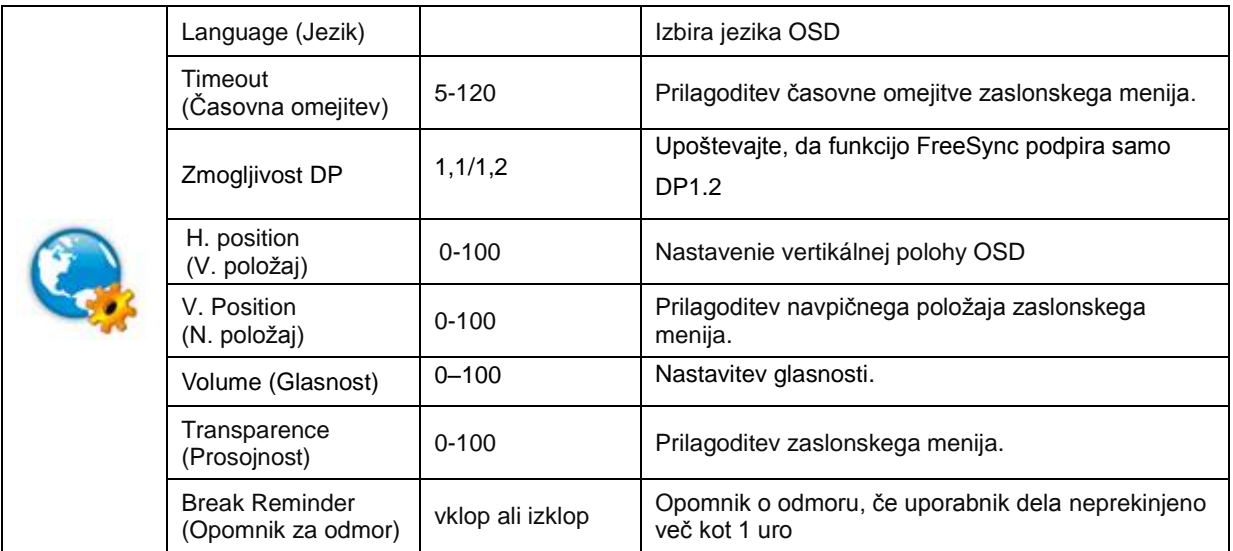

#### **Opombe:**

Če video vsebina DP podpira DP1.2, za Zmogljivost DP izberite DP1.2, sicer pa izberite DP1.1.

### <span id="page-19-0"></span>**Game Setting (Nastavitev igre)**

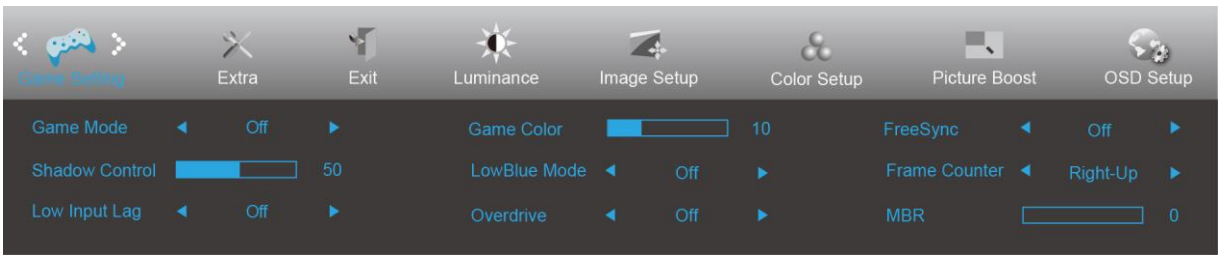

- 1. Za prikaz menija pritisnite **tipko MENU**.
- 2. Pritisnite tipko < ali >, da izberete (Game Setting (Nastavitev igralnega nčina) in pritisnite tipko MENU za vstop.
- 3. Pritisnite tipko  $\leq$  ali  $\geq$ , da izberete pdmeni in pritisnite **tipko MENU** za vstop.
- 4. Za prilagajanje uporabite tipki  $\leq$  ali  $\geq$ .
- 5. Za izhod pritisnite **tipko AUTO (SAMODEJNO)**.

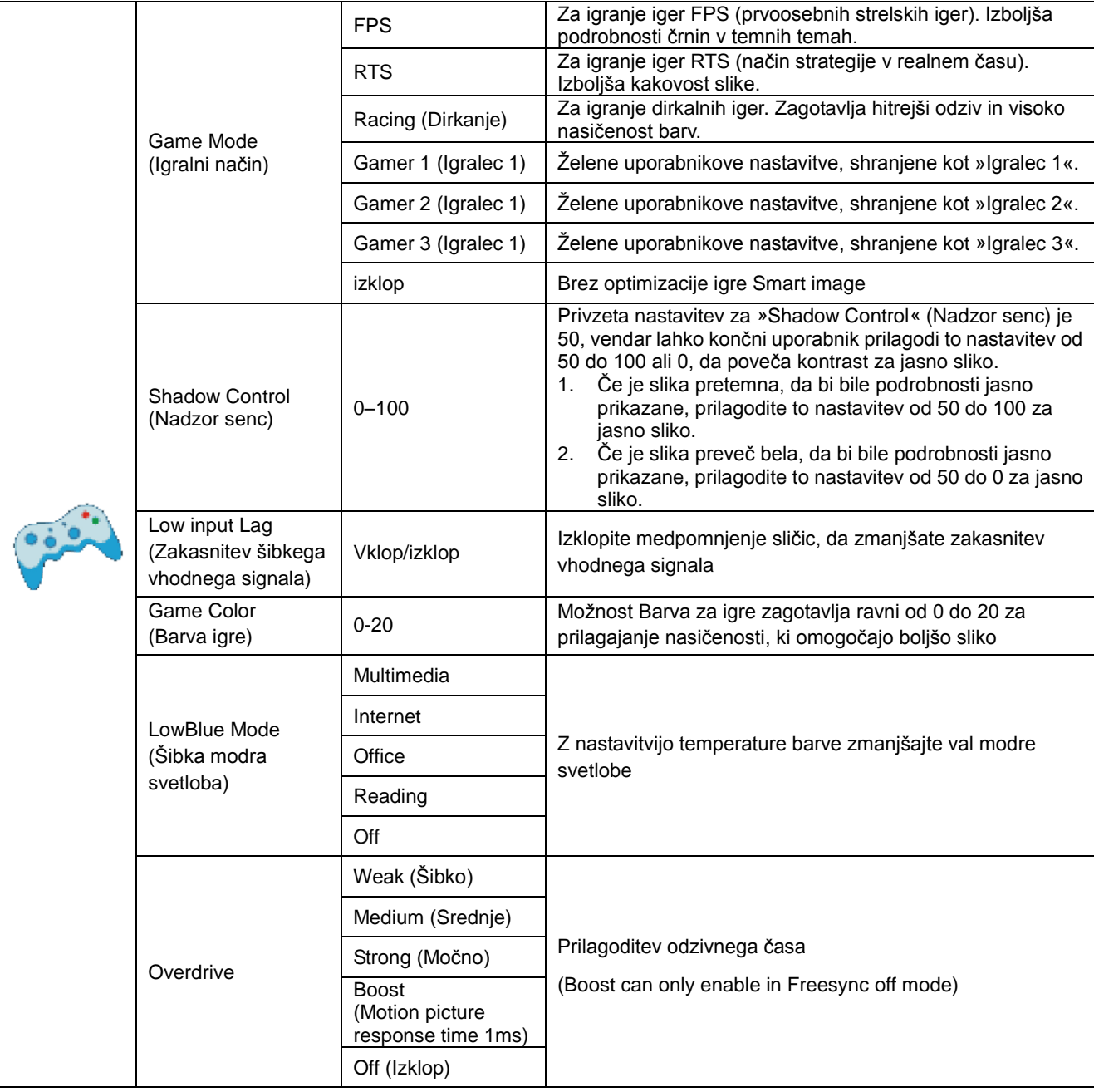

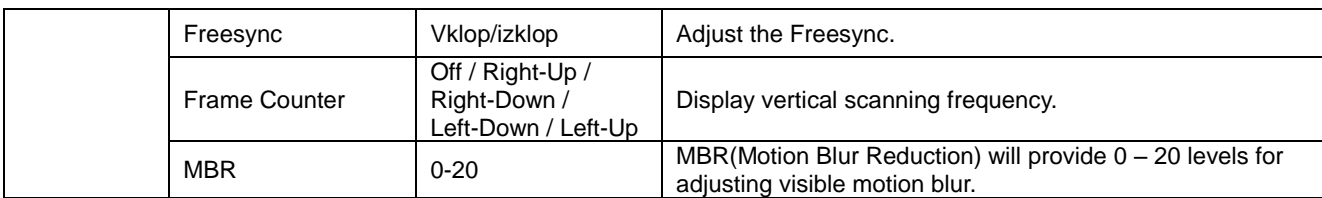

#### **Note:**

Boost or MBR must be above 75Hz refresh rate to start.

## <span id="page-21-0"></span>**Extra (Dodatno)**

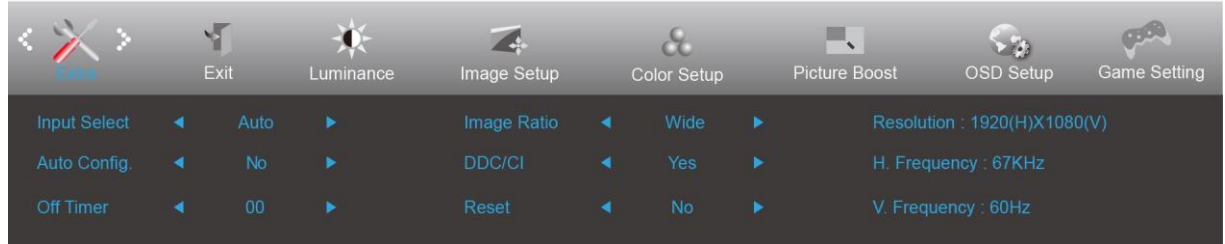

- 1. Za prikaz menija pritisnite **MENU (MENI)**.
- 2. Uporabite tipki < ali >, da izberete (Extra (Dodatno)), nato pa pritisnite tipko **MENU (MENI)** za potrditev.
- 3. Za izbiro podmenija pritisnite  $\leq$  ali  $\geq$ .
- 4. Za prilagajanje pritisnite  $\leq$  ali  $\geq$ .

### Za izhod pritisnite tipko **P4AUTO (SAMODEJNO)**.

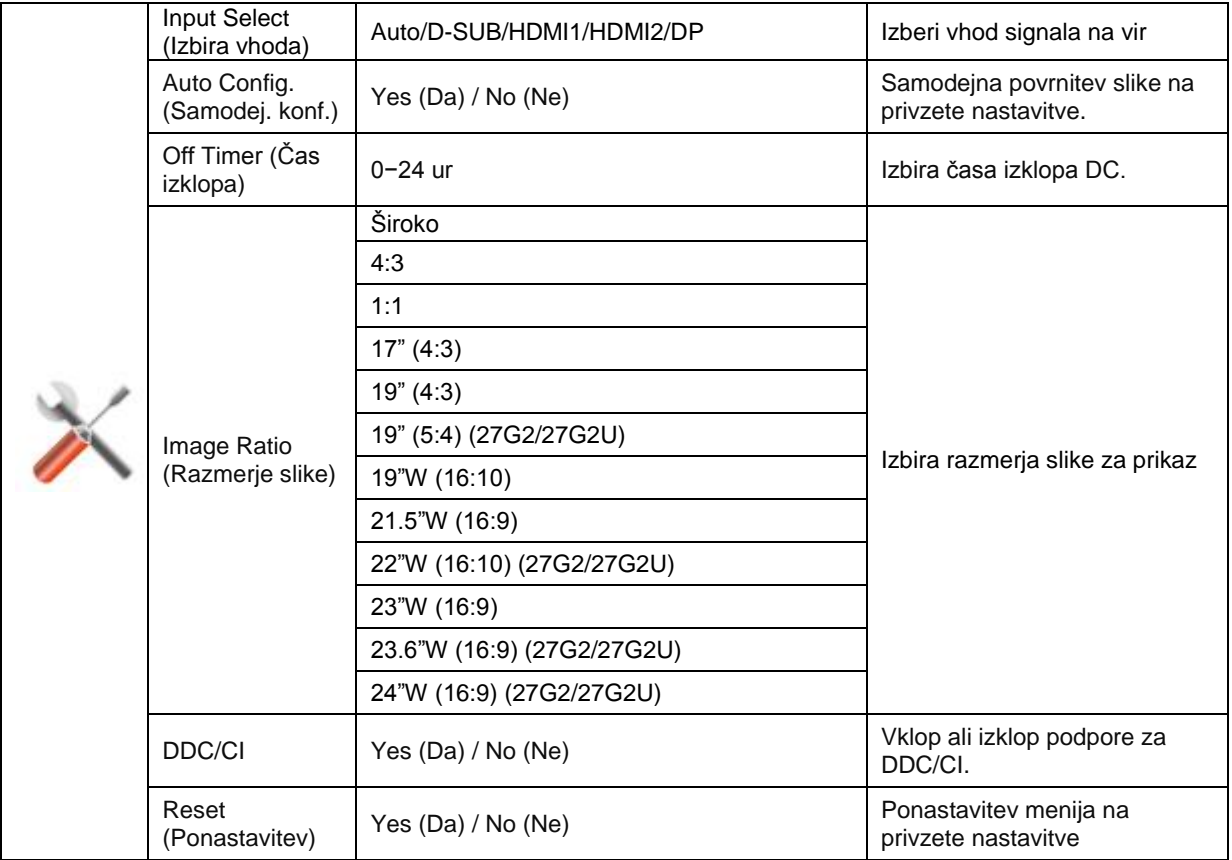

## <span id="page-22-0"></span>**Exit (Izhod)**

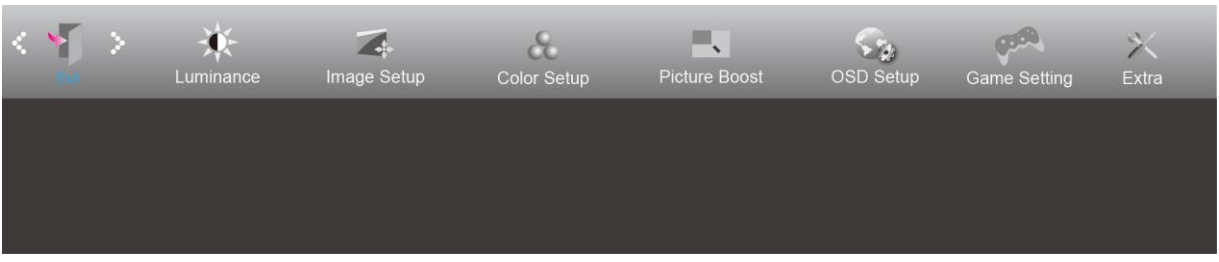

- 1. Za prikaz menija pritisnite **MENU (MENI)**.
- 2. Uporabite tipki **< ali** >, da izberete (Exit (Izhod)), nato pa pritisnite tipko **III MENU (MENI)** za potrditev.
- 3. Za izhod pritisnite tipko **E4AUTO (SAMODEJNO)**.

## <span id="page-22-1"></span>**Indikator LED**

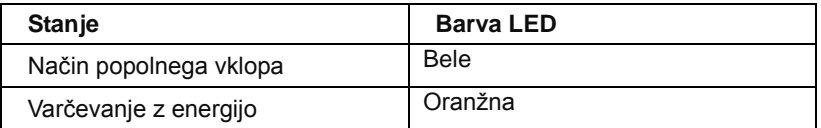

# <span id="page-23-0"></span>**Gonilnik**

## <span id="page-23-1"></span>**G-Menu**

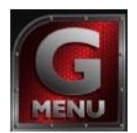

Dobrodošli v programski opremi AOC "G-Menu". G-Menu poenostavi prilagajanje nastavitev zaslona z uporabo zaslonskih menijev namesto gumbov OSD na monitorju. Za dokončanje namestitve sledite namestitvenemu vodiču.

#### **Opomba:**

Funkcije niso na voljo za vse modele.

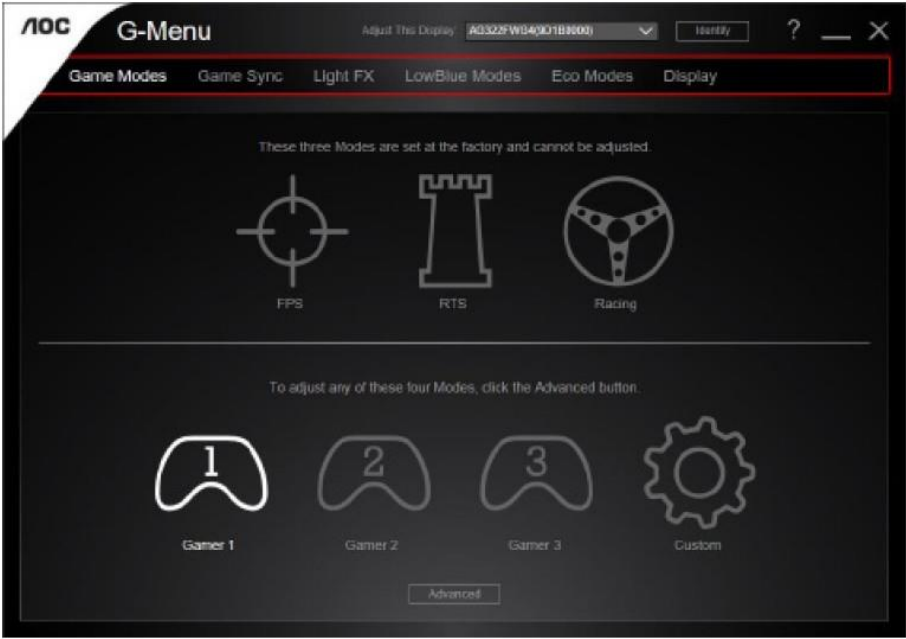

## <span id="page-24-0"></span>**e-Saver**

# aver

Dobrodošli v programski opremi za upravljanje porabe energije monitorja AOC e-Saver! Oprema AOC e-Saver vključuje funkcije pametne zaustavitve, ki monitorju omogočajo pravočasen izklop, ko je računalnik v katerem koli stanju (vklop, izklop, spanje ali ohranjevalnik zaslona); dejanski čas zaustavitve je odvisen od vaših prednostnih nastavitev (glejte spodnje primere).

Za zagon namestitve programske opreme e-Saver kliknite na "driver/e-Saver/setup.exe", nato pa za dokončanje namestitve programske opreme sledite čarovniku.

V okviru vsakega od štirih stanj računalnika lahko iz spustnega menija izberete želeni čas (v minutah) za samodeni izklop monitorja. Spodnja slika prikazuje naslednji primer:

- 1) Ko je računalnik vklopljen, se monitor ne izklopi.
- 2) Potem ko računalnik izklopite, se monitor samodejno izklopi po 5 minutah.
- 3) Potem ko računalnik preklopi v stanje spanja/pripravljenosti, se monitor samodejno izklopi po 10 minutah.
- 4) Potem ko se vklopi ohranjevalnik zaslona, se monitor samodejno izklopi po 20 minutah.

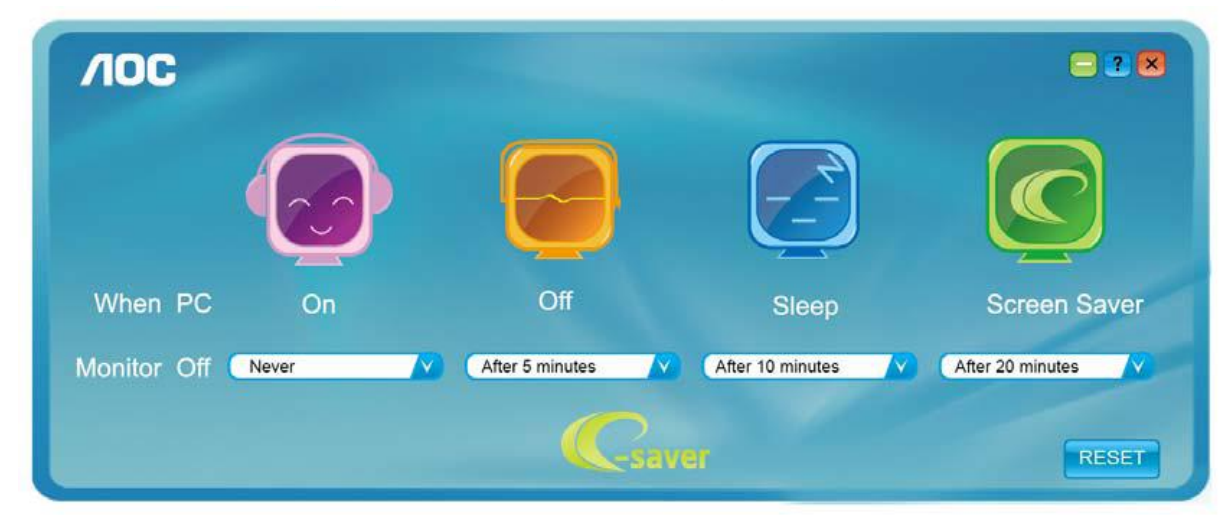

Če želite programsko opremo e-Saver nastaviti na spodaj prikazane privzete nastavitve, kliknite "PONASTAVI".

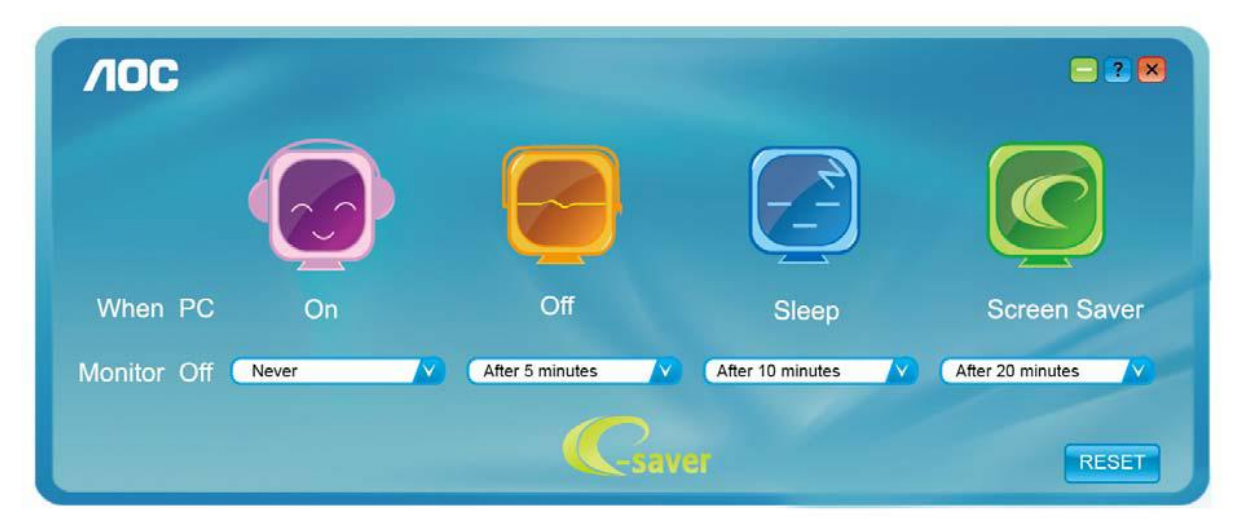

## <span id="page-25-0"></span>**Screen<sup>+</sup>**

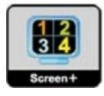

Dobrodošli v programski opremo AOC "Screen<sup>+</sup> ". Programska oprema Screen<sup>+</sup> je orodje za razdelitev zaslona namizja; namizje se razdeli v različne plošče in v vsaki se prikaže drugo okno. Ko želite dostopati do okna, ga preprosto povlečete v želeno ploščo. Da bo vaše delo še lažje, podpira tudi prikaz več zaslonov. Za namestitev sledite programski opremi za namestitev.

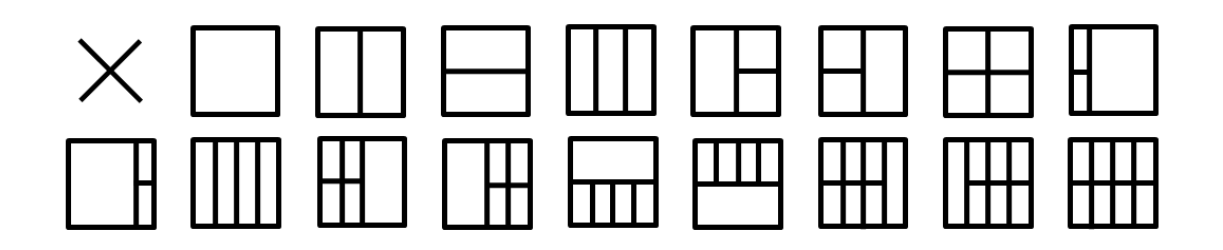

# <span id="page-26-0"></span>**Odpravljanje težav**

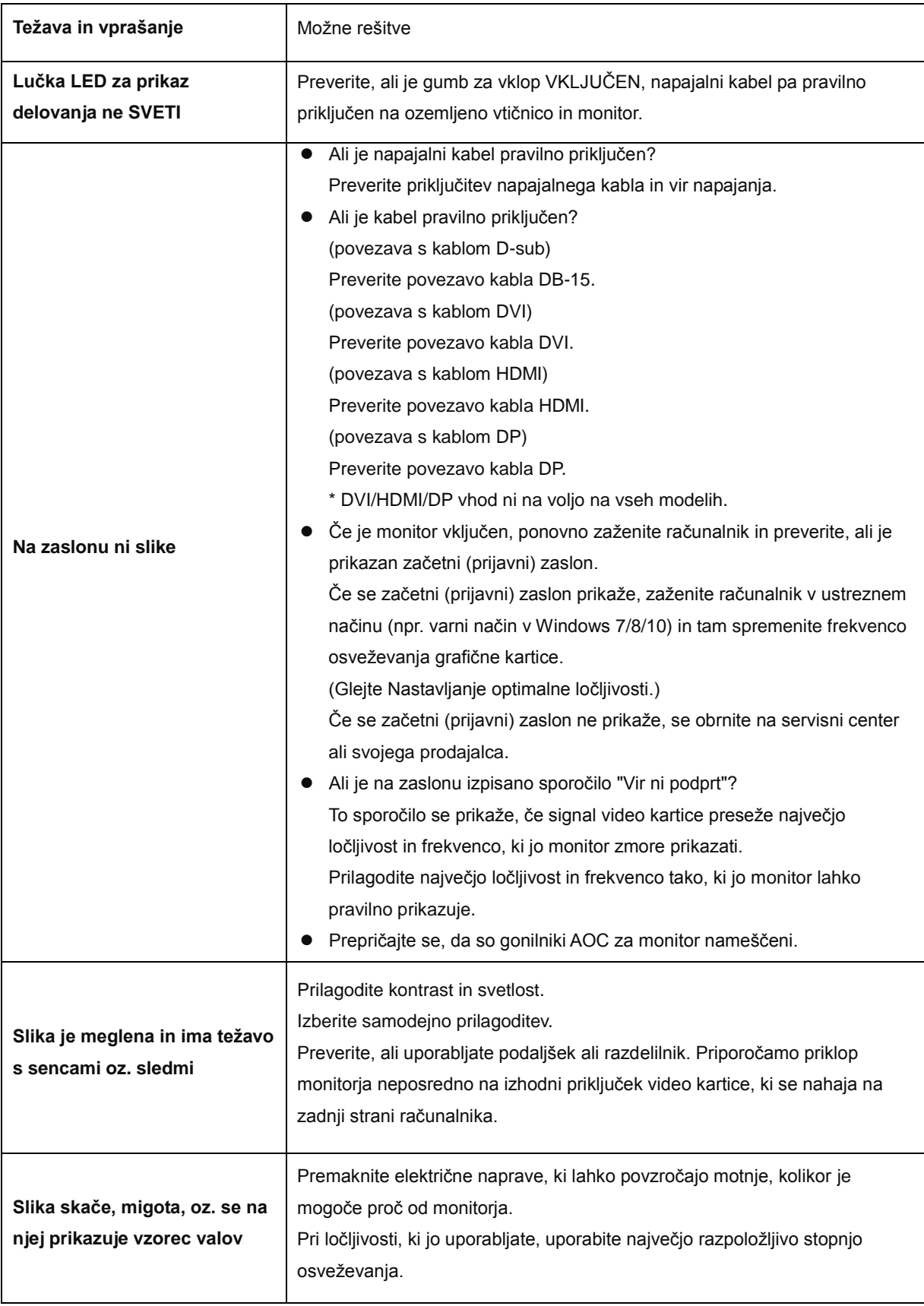

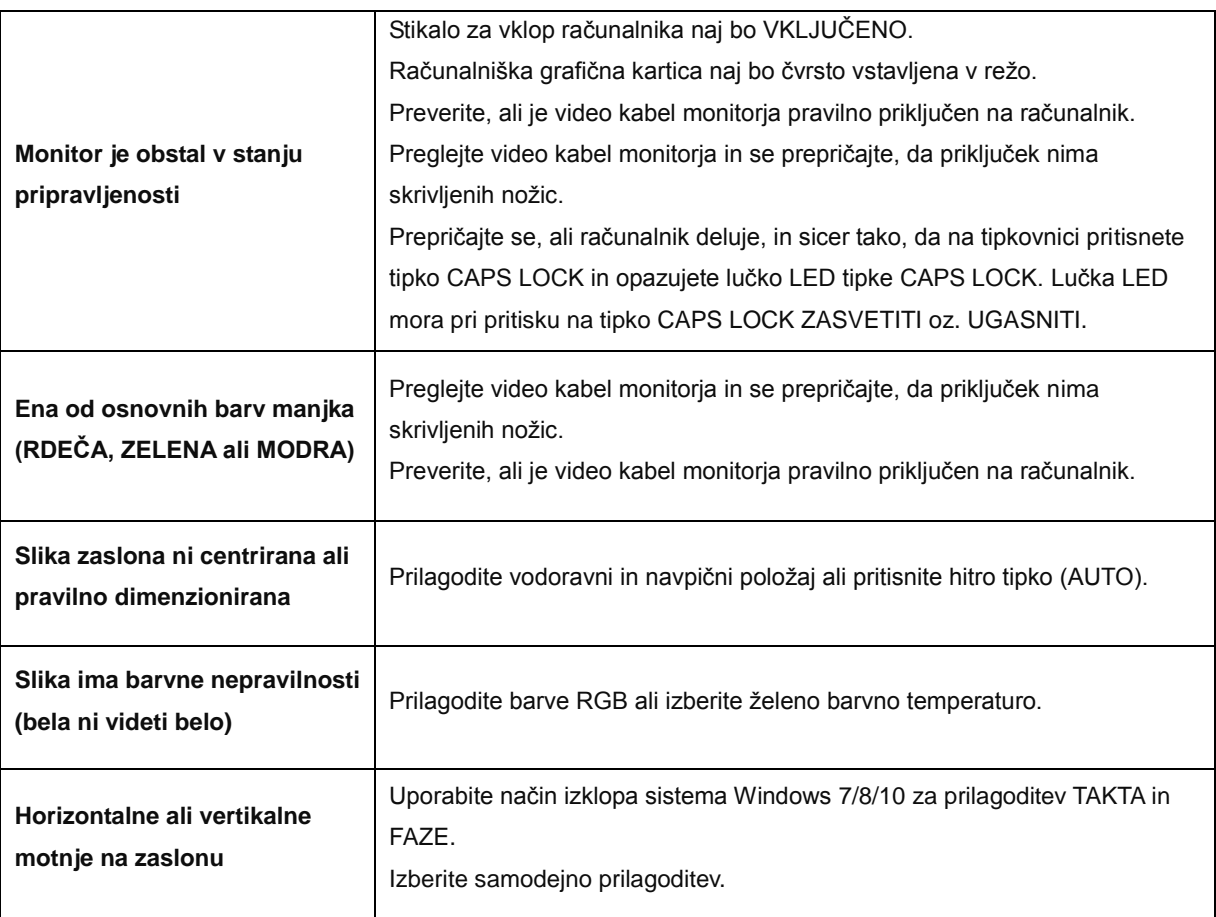

# <span id="page-28-0"></span>**Specifikacije**

# <span id="page-28-1"></span>**Splošne specifikacije**

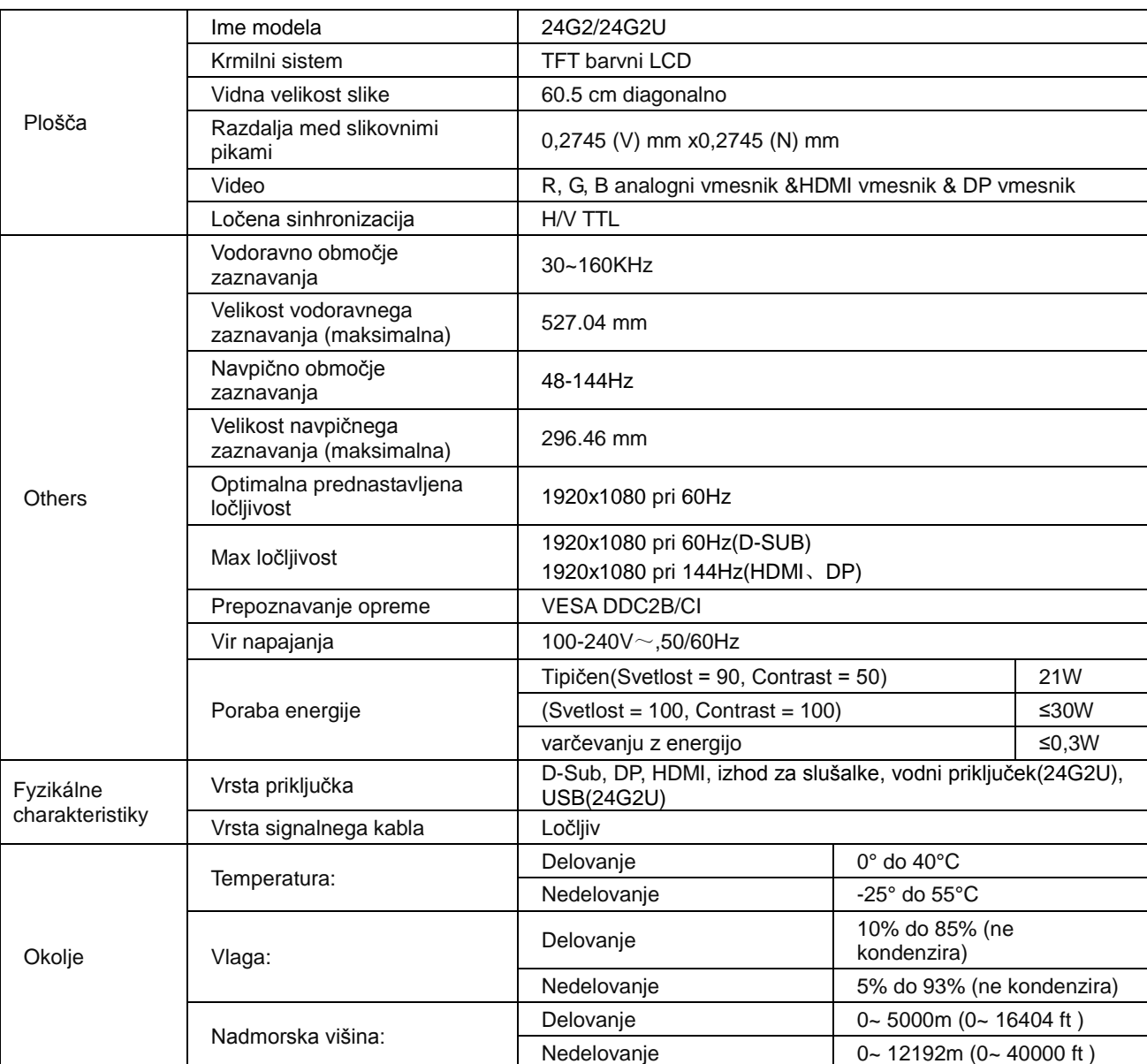

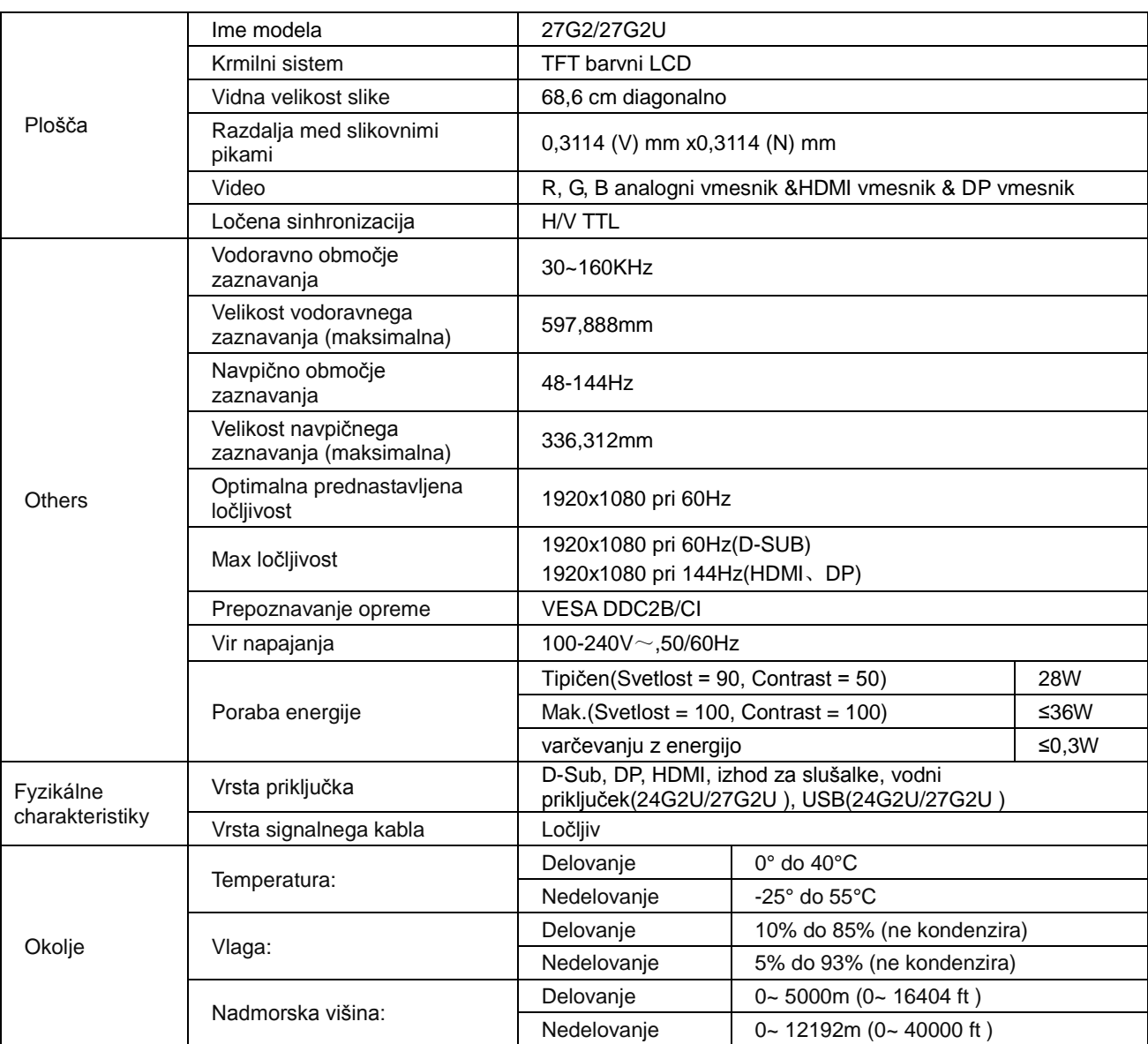

# <span id="page-30-0"></span>**Prednastavljeni načini zaslona**

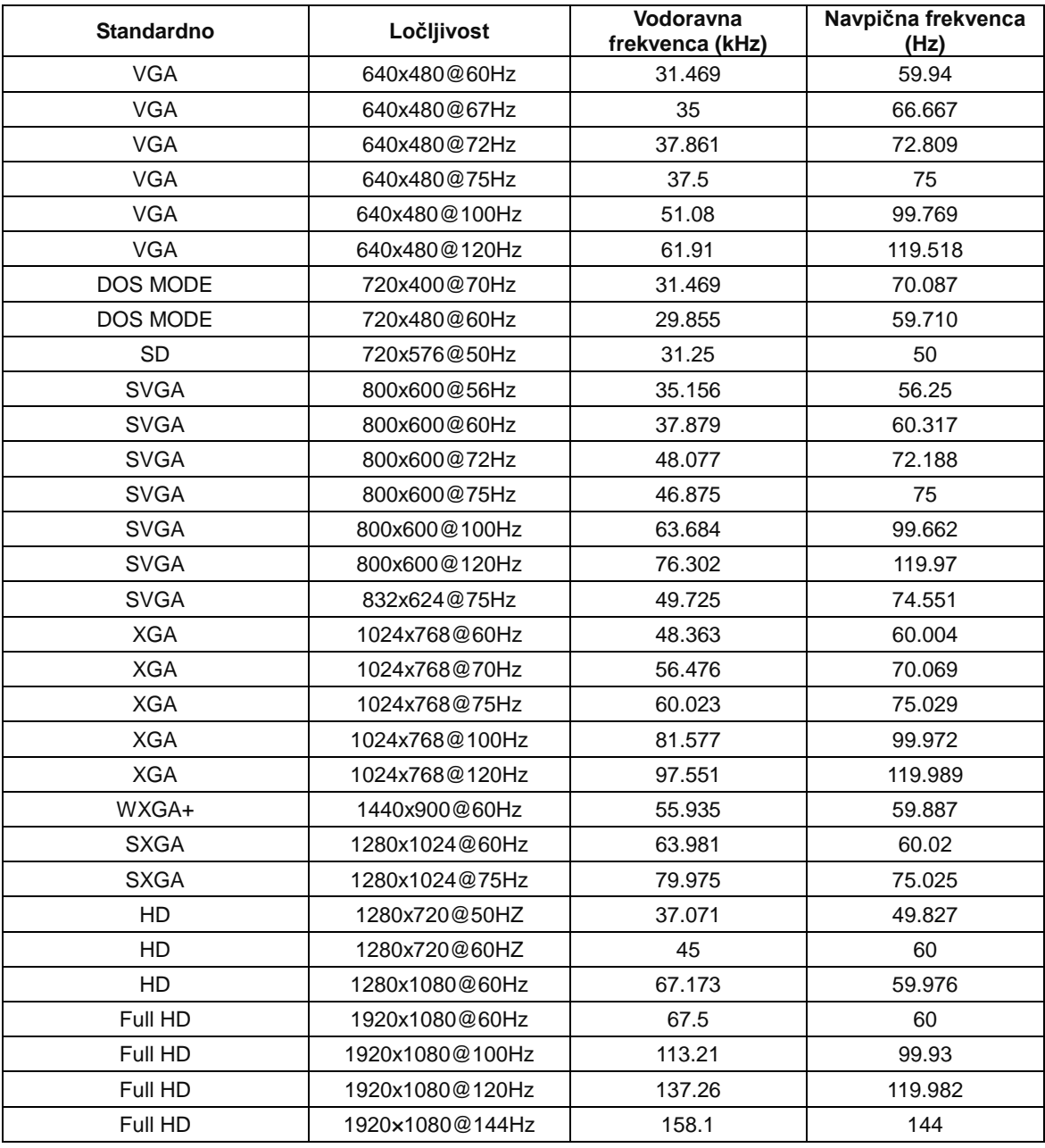

## <span id="page-31-0"></span>**Določitve nožic**

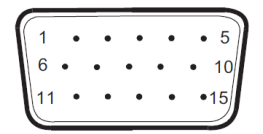

### **Signalni kabel s 15 nožicami za prikaz barv**

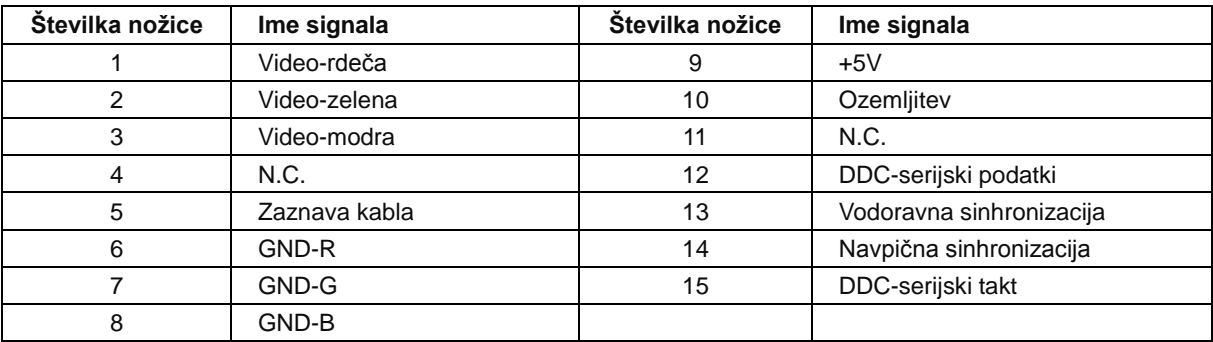

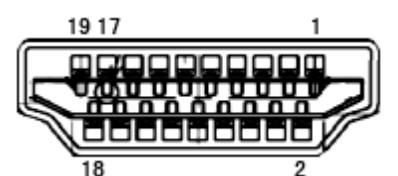

**Signalni kabel s 19 nožicami za prikaz barv**

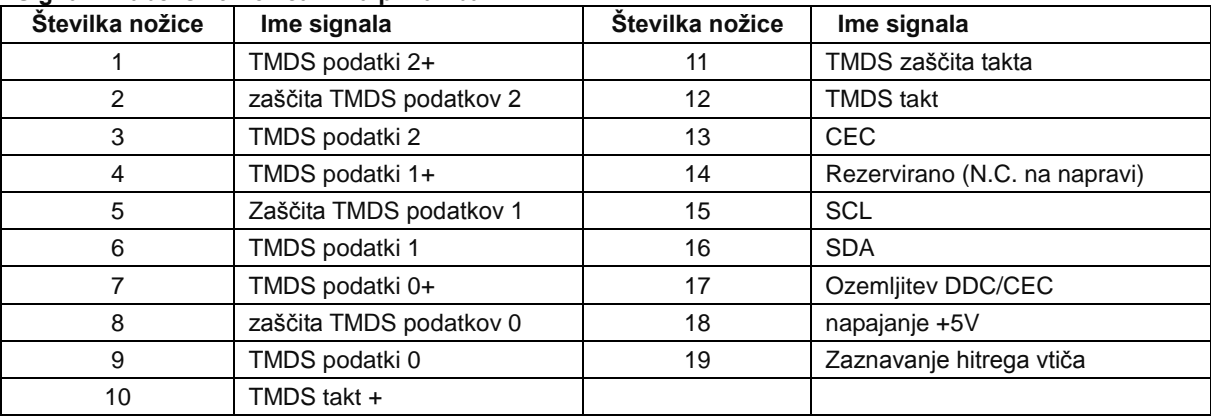

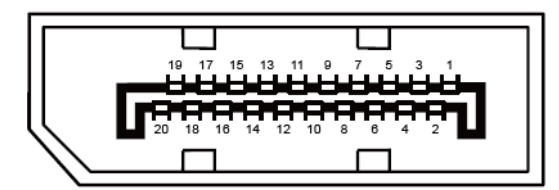

**Signalni kabel s 20 nožicami za prikaz barv**

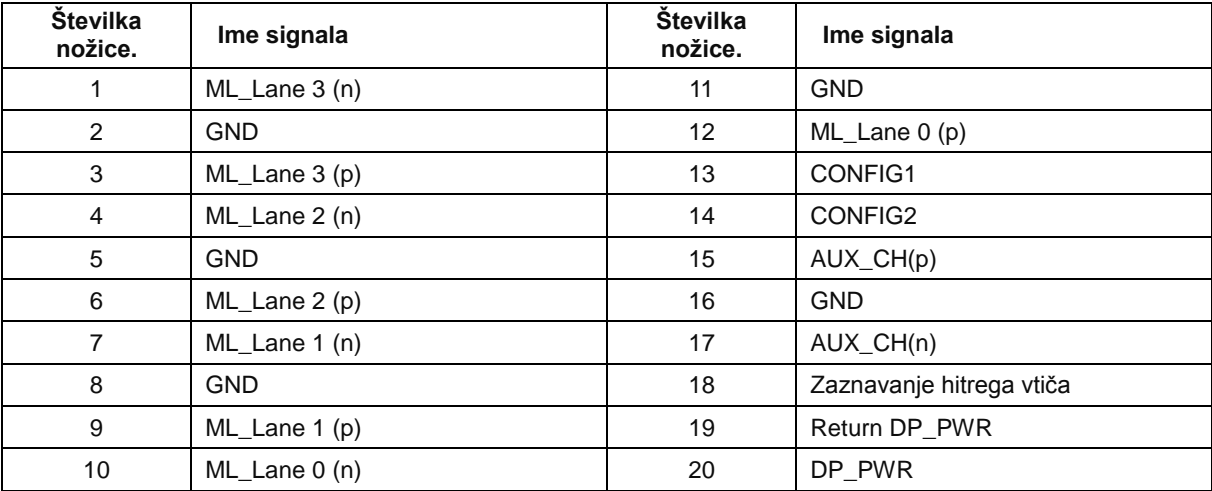

## <span id="page-33-0"></span>**Plug and Play**

### **Funkcija DDC2B Plug & Play**

Monitor je opremljen z možnostmi VESA DDC2B, skladnimi s standardom VESA DDC. To mu omogoča informiranje gostujočega sistema o svoji identiteti, glede na uporabljeni nivo DDC pa tudi komunikacijo v zvezi z dodatnimi informaciji o možnostih zaslona.

DDC2B je dvosmerni podatkovni kanal, osnovan na protokolu I2C. Gostitelj lahko preko kanala DDC2B zahteva informacije EDID.